www.ip-com.com.cn

# **User Manual**

# Fit AP Web UI

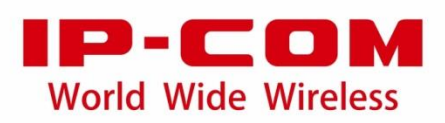

# **Preface**

Thank you for purchasing IP-COM APs! Reading this user manual will be helpful for you to configure, manage and maintain the fit APs.

### **Intended Users**

This user manual is written mainly for the following users:

Network Planning Engineer

Technical Engineer

Network Administrator

### **Conventions**

This user manual is applied to the following fit APs and we will take AP255 as an example.

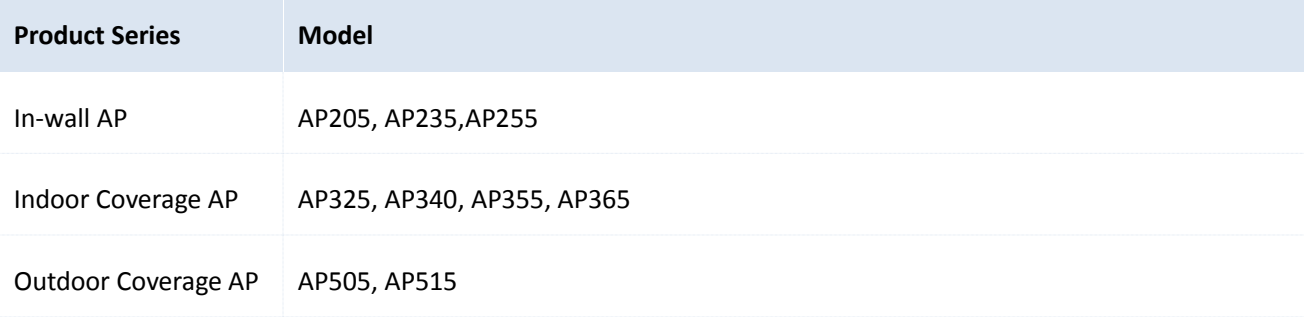

Typographical conventions in this user manual:

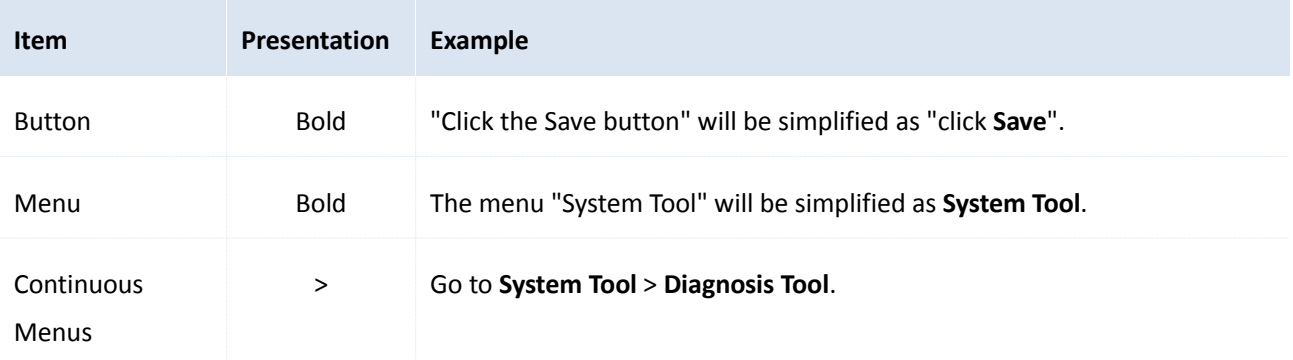

Symbols in this user manual:

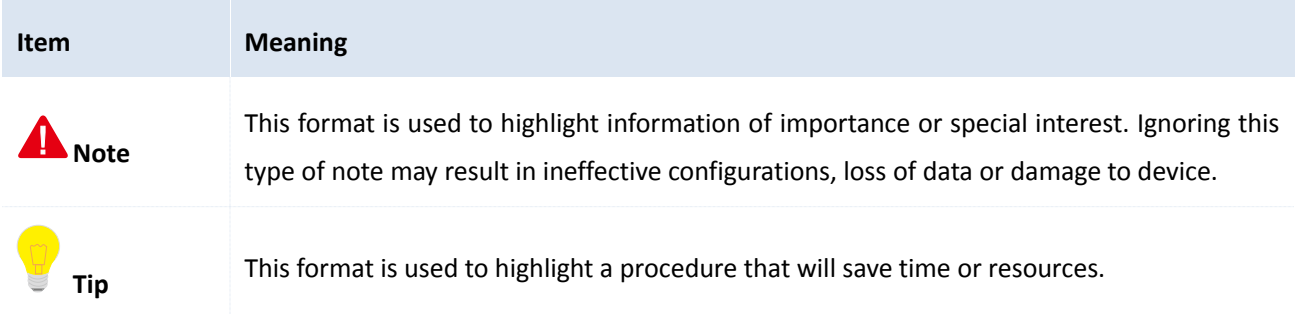

### **For more documents**

For more documents, please go to our website [http://www.ip-com.com.cn](http://www.ip-com.com.cn/) and search for the appropriate product model to get the latest documents.

## **Technical Support**

If you need more help, please contact us with any of the following ways. We will be glad to assist you as soon as possible.

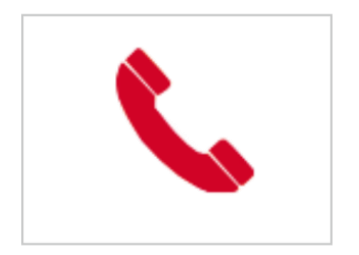

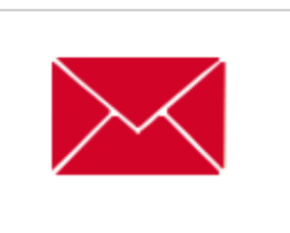

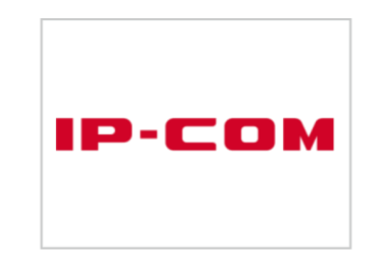

Tel: (86 755) 2765 3089 E-mail: info@ip-com.com.cn Website: [http://www.ip-com.com.cn](http://www.ip-com.com.cn/)

# **Table of Contents**

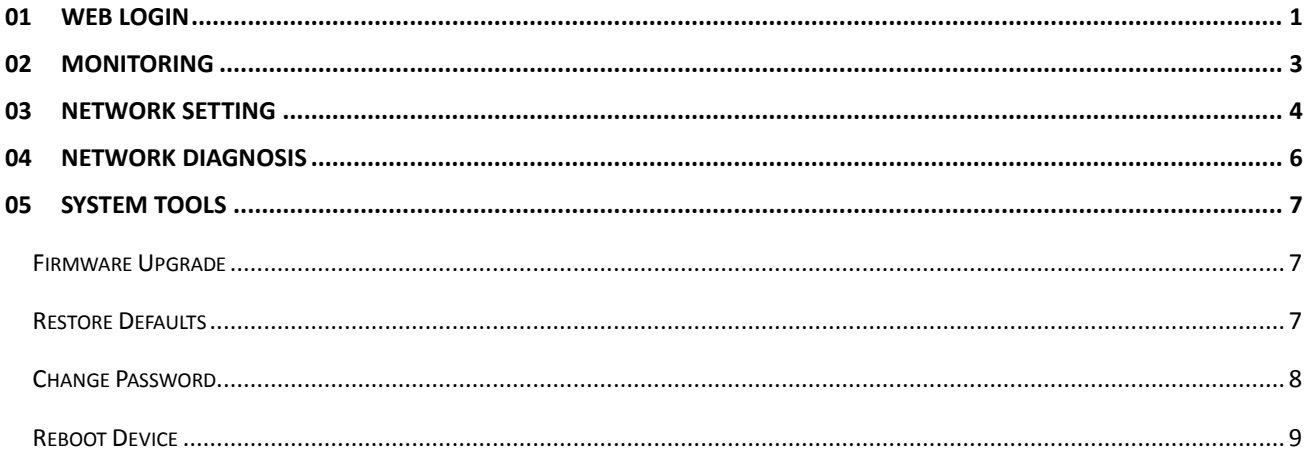

# <span id="page-4-0"></span>**01 Web Login**

After a fat AP is switched to fit AP, it will be managed by AC3000 automatically and you just need to deliver policies from AC3000 to the fit AP. Besides, when the fit AP is managed by AC3000, you can't login to the fit AP.

However, if the fit AP and AC3000 are in different networks, you need to log in to the fit AP for some settings.

#### **To log in to the fit AP**:

1. Deploy AC3000 and the fat AP in the same network and switch the fat AP to fit AP.

For switching details, refer to the user manual of *AC3000 Multi-service Controller Web UI for Fit AP Management* and get the related configuration.

2. Log in to AC3000's first Web UI and go to **AP Management** > **Modify AP** to get the fit AP's IP address.

Or restore the fit AP to factory default. If so, the fit AP's login address becomes: [http://192.168.0.254:8080.](http://192.168.0.254:8080/)

**Note**: In the following steps, assume that the fit AP is in factory default state.

- 3. Deploy the fit AP to its correct location (in a different network with AC3000) and connect a management PC to the fit AP.
- 4. Set up the PC's IP address as 192.168.0.X (X 为 2~253) and subnet mask as 255.255.255.0.
- 5. Launch a browser and ente[r http://192.168.0.254:8080](http://192.168.0.254:8080/) in the address bar, then press **Enter** or **Return**.

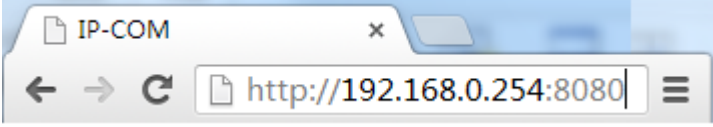

6. Enter default username and password (both are admin) and click **Log In**.

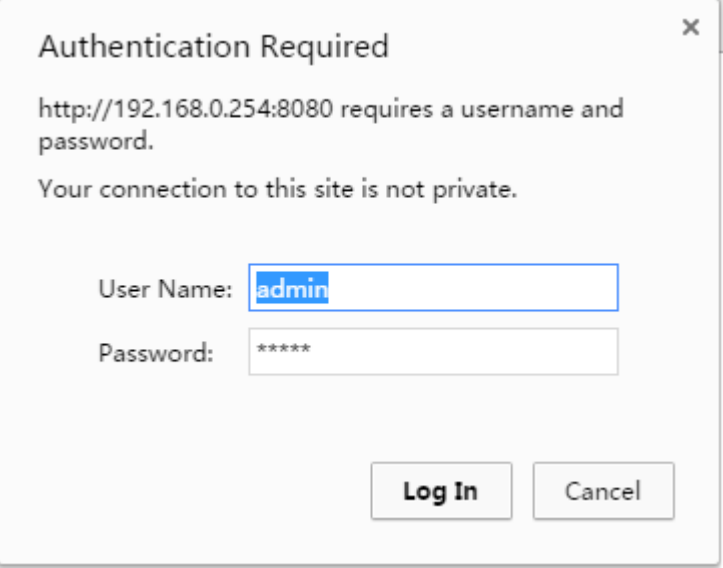

Then the following page appears.

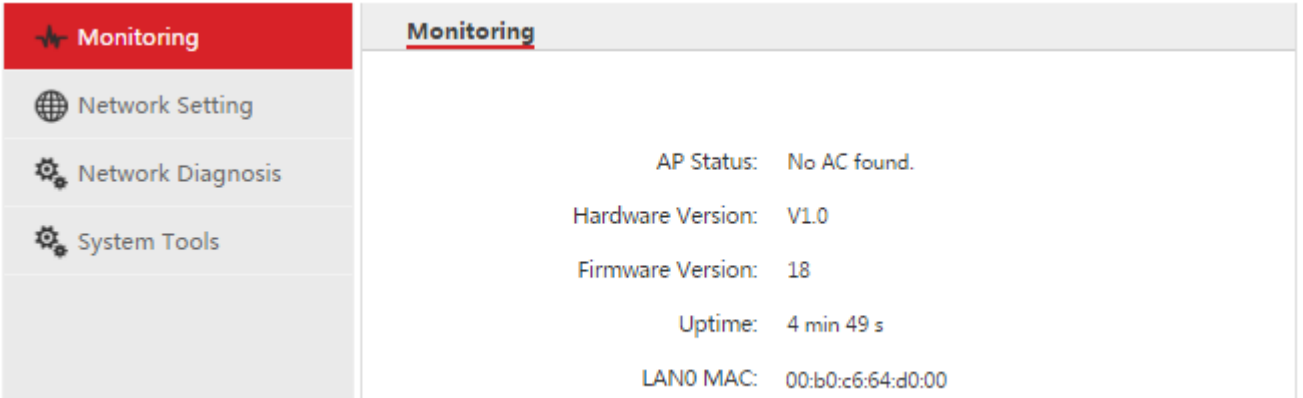

# <span id="page-6-0"></span>**02 Monitoring**

On this page, you can see some system information about the fit AP, shown as follows.

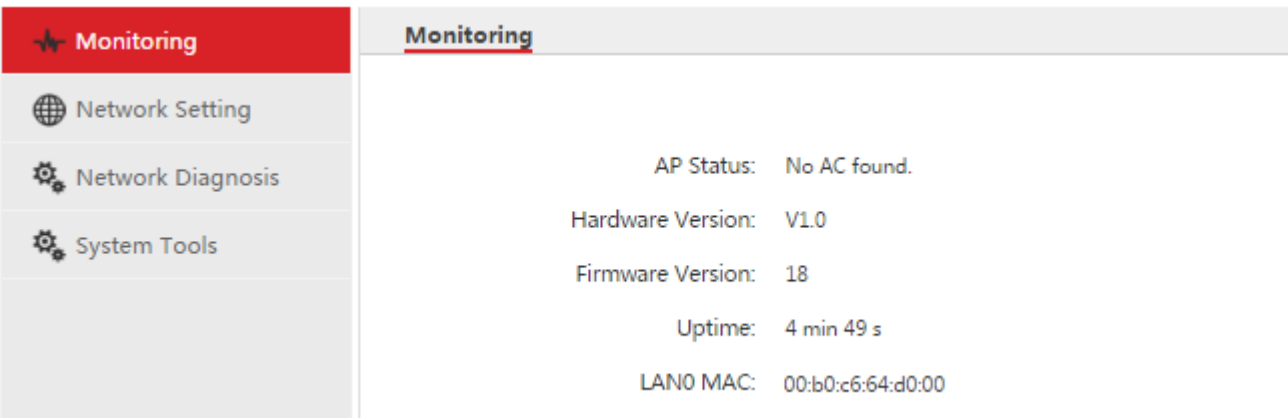

#### <span id="page-6-1"></span>Parameter Description:

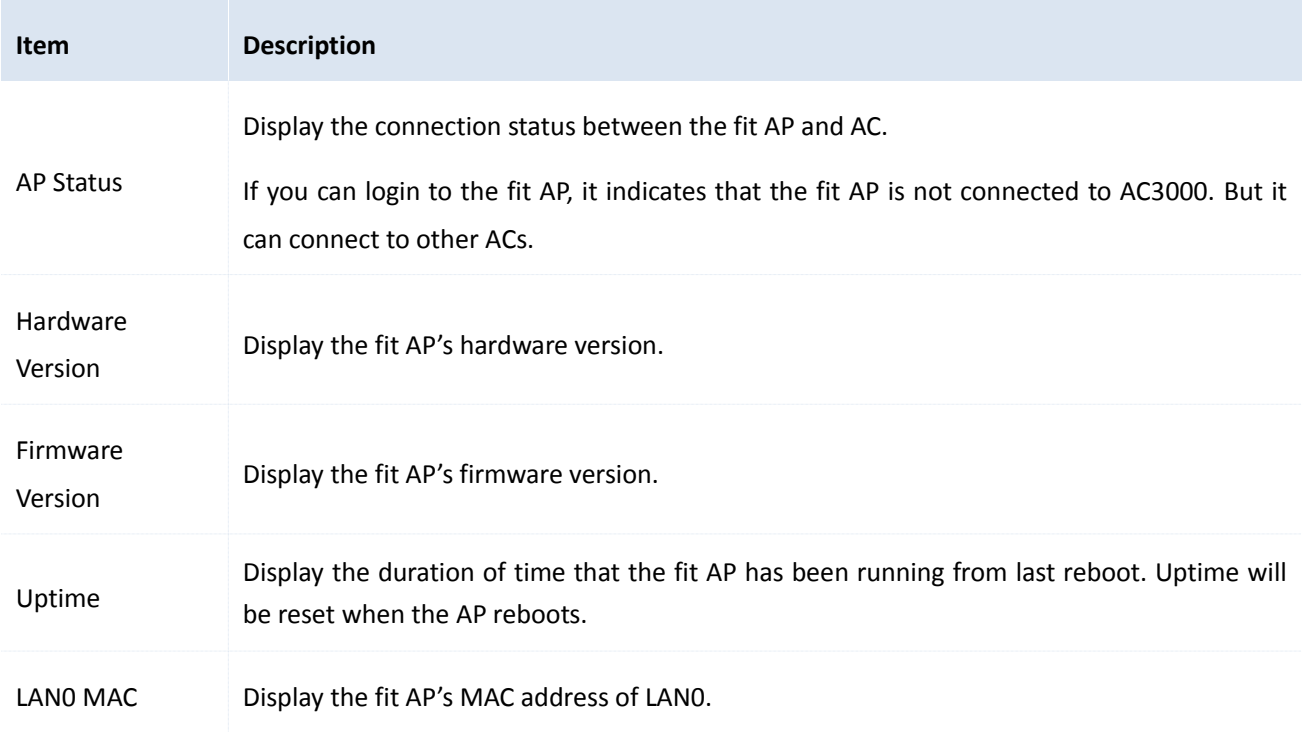

# <span id="page-7-0"></span>**03 Network Setting**

It is used to set up network information of the fit AP.

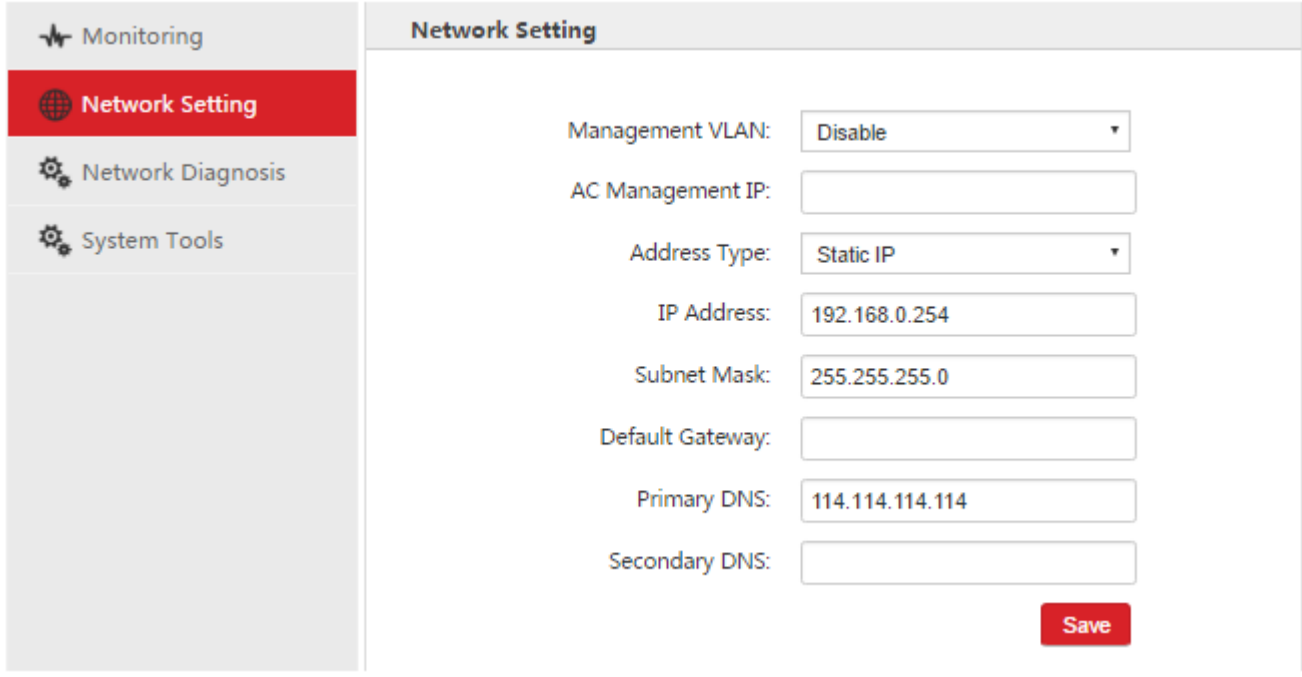

#### [Parameter Description:](#page-6-1)

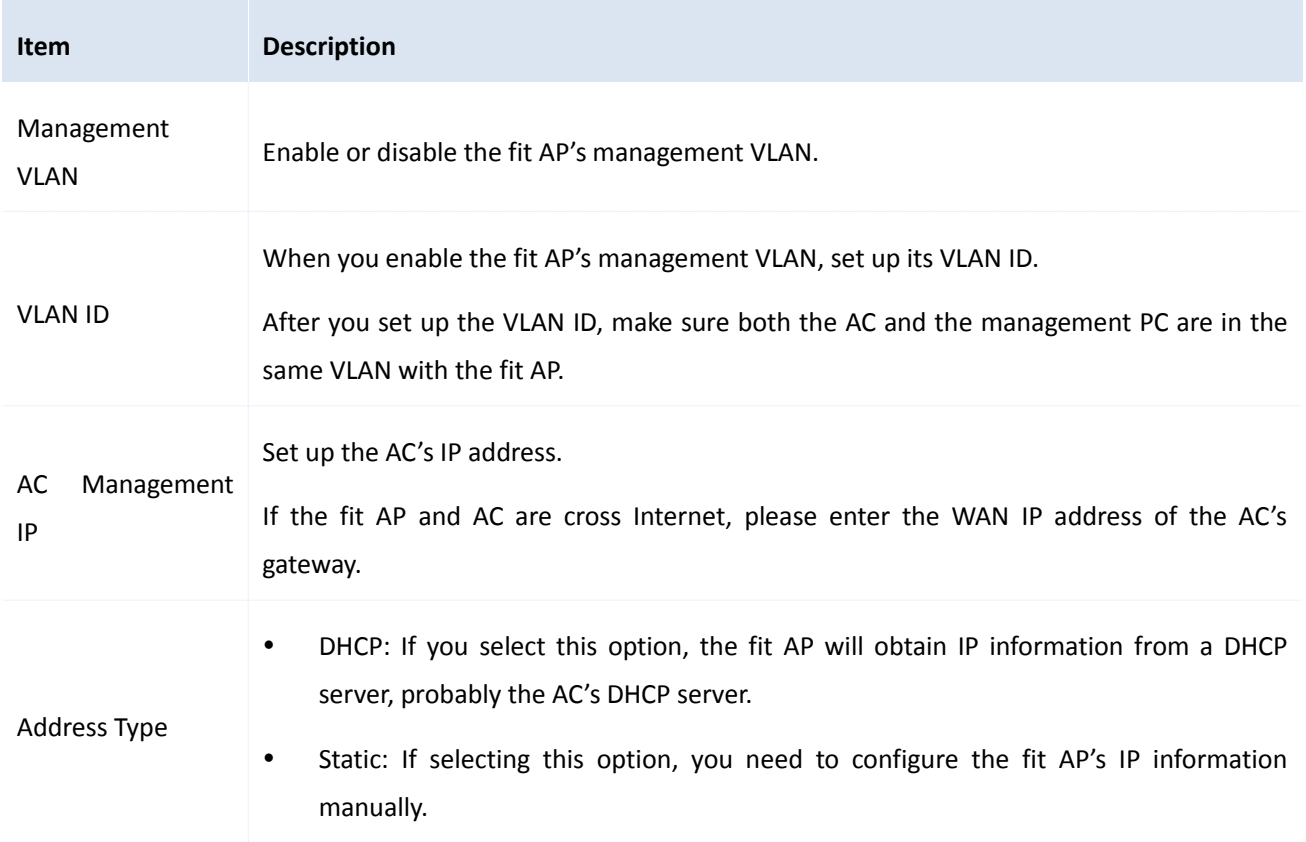

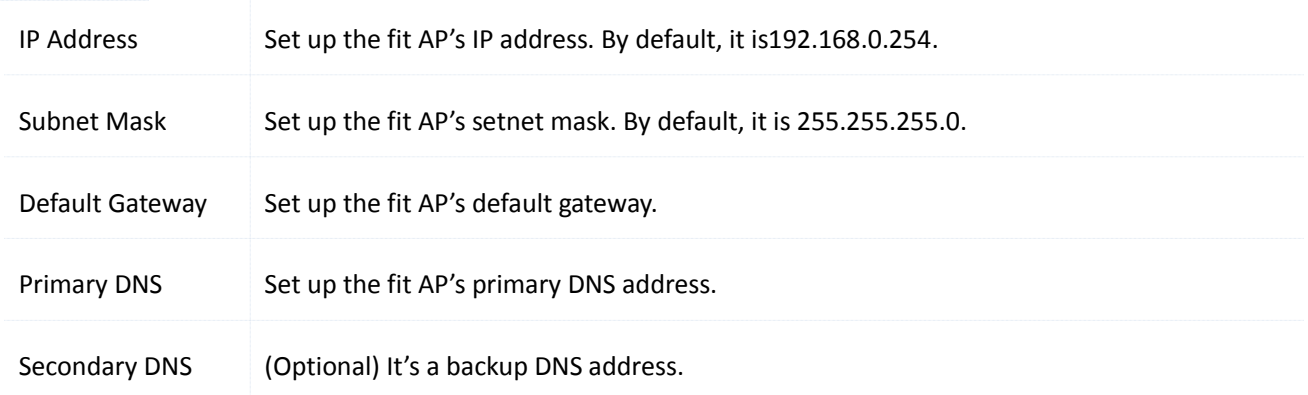

# <span id="page-9-0"></span>**04 Network Diagnosis**

It is used to detect whether a destination address is reachable.

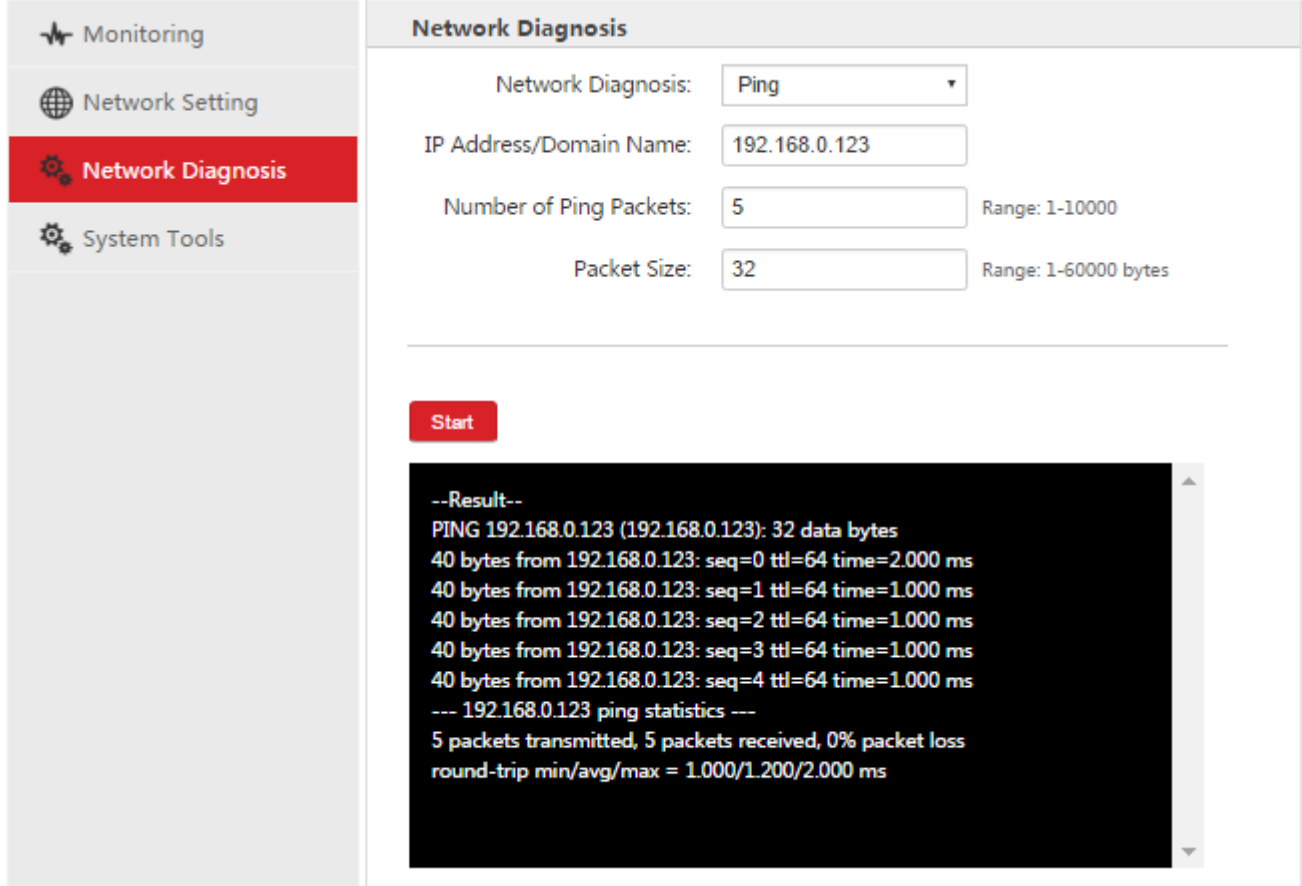

#### **Do as follows**:

- 1. IP Address/Domain Name: Enter a destination IP address or domain name, such as 192.168.0.123.
- 2. Number of Ping Packets: Set up the amount of ping requrest packets.
- 3. Packet Size: Enter the packet size of ping request. It is recommended to keep the default value. The unit is byte.
- 4. Click **Start**. Then you will get the results in the following box.

# <span id="page-10-0"></span>**05 System Tools**

It provides four system tools to maintain the fit AP.

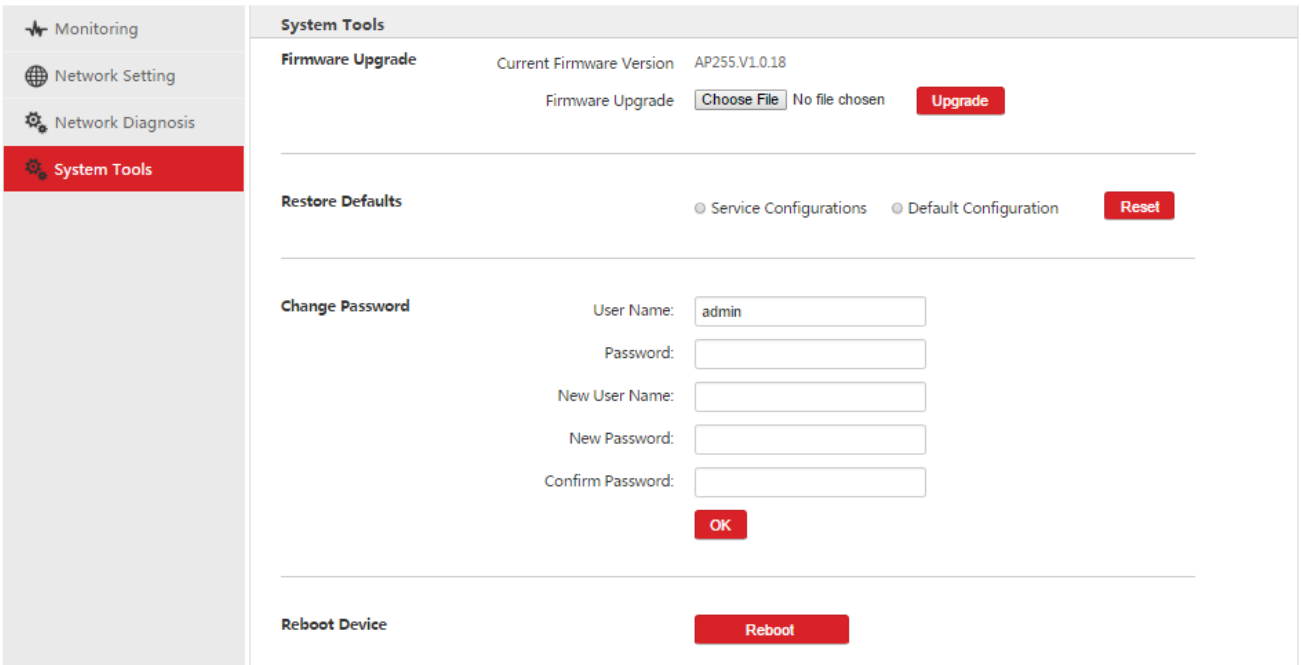

### <span id="page-10-1"></span>**Firmware Upgrade**

It is used to upgrade a firmware for the fit AP.

## A Note

When an AP firmware is upgrading, DO NOT power off the AP or it may cause damage to the AP! If a sudden power off occurs, please upgrade again. If you cannot log in to the AP's Web UI after a sudden power off, please contact our technical support engineer.

#### **Do as follows**:

- 1. Go to **System Tools** > **Firmware Upgrade**.
- 2. Click **Choose File** to upload the matched firmware.
- 3. Click **Upgrade**.

It will take about 2 minutes. Then you can login to the fit AP and go to this page to check whether the upgrading is successful.

### <span id="page-10-2"></span>**Restore Defaults**

**Restore Defaults Reset** Service Configurations © Default Configuration

It is used to restore service configurations or default configuration to factory default.

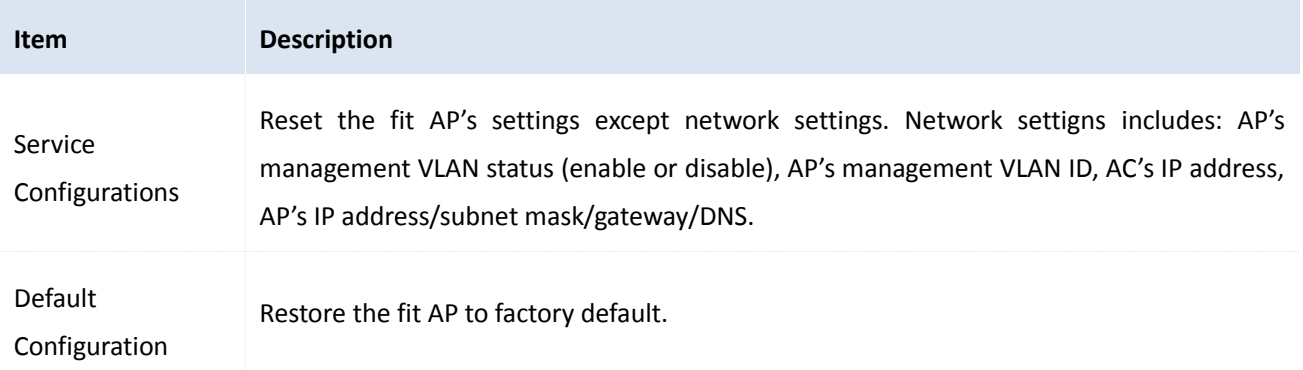

State Sectore to Factory Default through Web UI

If you want to clear service configurations or default configurations of the AC, do as follows:

#### 1. Go to **System Tools** > **Restore Defaults**.

- 2. Select Service Configurations or Default Configuration.
- 3. Click **Reset** and follow onscreen instructions to restore the corresponding configurations to factory default.
- State Restore to Factory Default by reset button

If you can't login to the fit AP, use the reset button to restore service configurations or default configuration to factory default. **Note**: The pressed time is different when you reset the two kinds of configurations.

Reset Service Configurations by reset button

When the fit AP is powered on, press the reset button on the AP's panel for about 5 seconds.

Then wait for about 45 seconds to finish the process.

• Reset Default Configuration by reset button

When the fit AP is powered on, press the reset button on the AP's panel for about 15 seconds.

Then wait for about 45 seconds to finish the process.

### <span id="page-11-0"></span>**Change Password**

It is used to change the fit AP's login username and password.

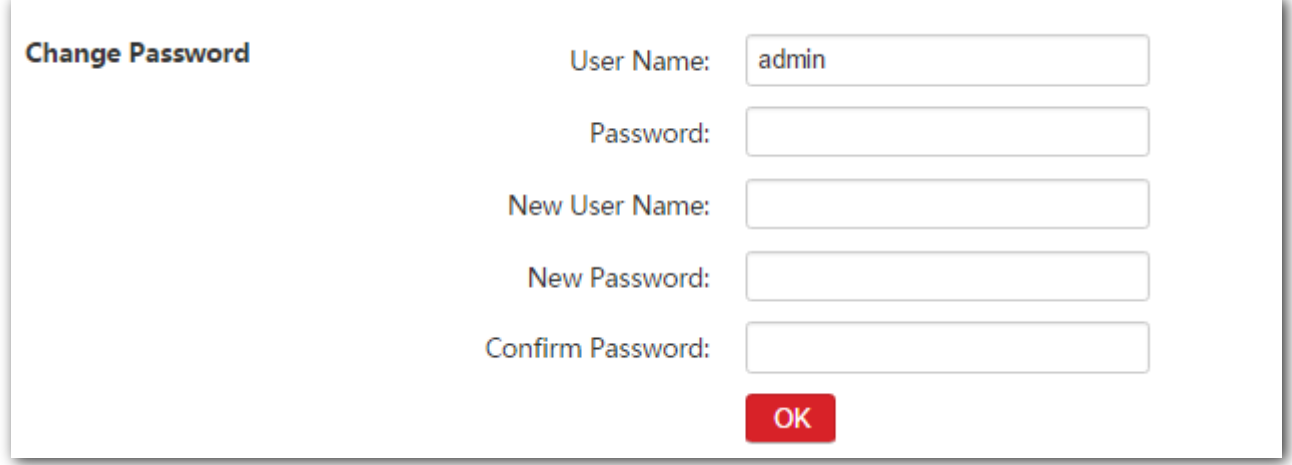

#### **Do as follows**:

- 1. Go to **System Tools** > **Change Password**.
- 2. User Name: Enter the current login username.
- 3. Password: Enter the current login password.
- 4. New User Name: Enter a new login username.
- 5. New Password: Enter a new login password.
- 6. Confirm Password: Re-enter the password.
- 7. Click **OK** to apply your settings.

### <span id="page-12-0"></span>**Reboot Device**

Click **Reboot** to reboot the fit AP.

**Reboot Device** 

Reboot